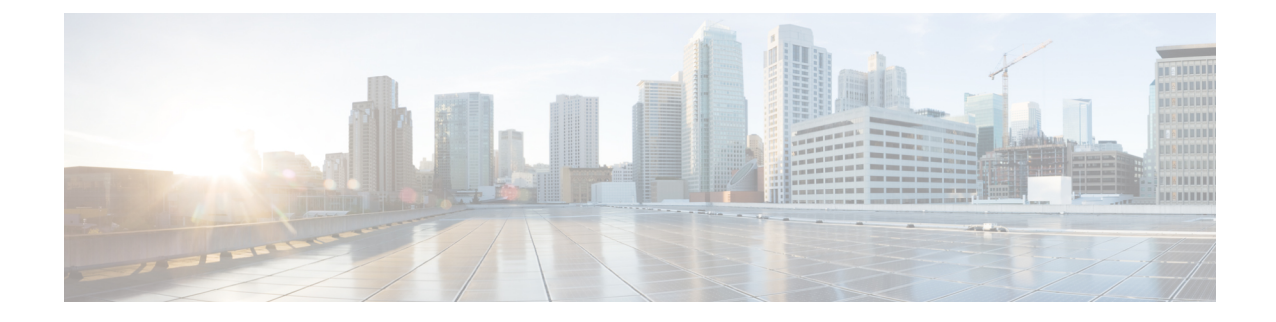

# ビデオ エンドポイントの監視

このセクションでは、次の点について説明します。

• ビデオ [エンドポイントの監視](#page-0-0) (1 ページ)

## <span id="page-0-0"></span>ビデオ エンドポイントの監視

エンドポイントの診断ダッシュボードには、すべてののビデオエンドポイントの詳細が表示さ れます。

### **Cisco Prime Collaboration** リリース **11.6** 以降の場合

の任意のエンドポイントをウォッチリストに追加して、さらに詳細なトラブルシューティング を行うことができます。

[ウォッチリストに追加 (Add to Watch List) ] および [ウォッチリストから削除 (Remove from Watch List) 1は、エンドポイントの 360° ビューにも含まれています。[ウォッチリストに追加 (Add to Watch List)] を使用すると、会議をウォッチリストに追加することができます。これ は、[Not In Use] および [In Use] の両方のエンドポイントで有効です。ステータスが [Not In Use] のエンドポイントの場合、エンドポイントが会議に参加するとトラブルシューティングが開始 されます。ステータスが [In Use] であるエンドポイントに対しては、ただちにトラブルシュー ティングが開始されます。

**Cisco Prime Collaboration** リリース **11.5** 以降の場合

(注)

より詳しいトラブルシューティングを行うために、すべてのエンドポイントをウォッチリスト に追加する必要はありません。

ページの左側にある [Device Group] ペインを使用して、デバイス タイプに基づいてエンドポイ ントをフィルタリングすることができます。詳細については、[「デバイスグループの管理](cpco_b_cisco-prime-collaboration-assurance-guide-advanced-12-1-and-12-1-sp1_chapter13.pdf#nameddest=unique_71)」を 参照してください。

## エンドポイントの診断ダッシュボード

エンドポイントの診断ダッシュボードには、すべてのビデオエンドポイントの詳細が表示され ます。

ページの左側にある [Device Group] ペインを使用して、デバイス タイプに基づいてエンドポイ ントをフィルタリングすることができます。詳細については、「[デバイスグループの管理」](cpco_b_cisco-prime-collaboration-assurance-guide-advanced-12-1-and-12-1-sp1_chapter13.pdf#nameddest=unique_71)を 参照してください。

選択 **[**診断(**Diagnose**)**]** > **[**エンドポイントの診断(**Endpoint Diagnostics**)**]** をクリックして、 エンドポイント診断ダッシュボードを表示します。次の表には、エンドポイントの診断ダッ シュボードに表示される情報が示されています。

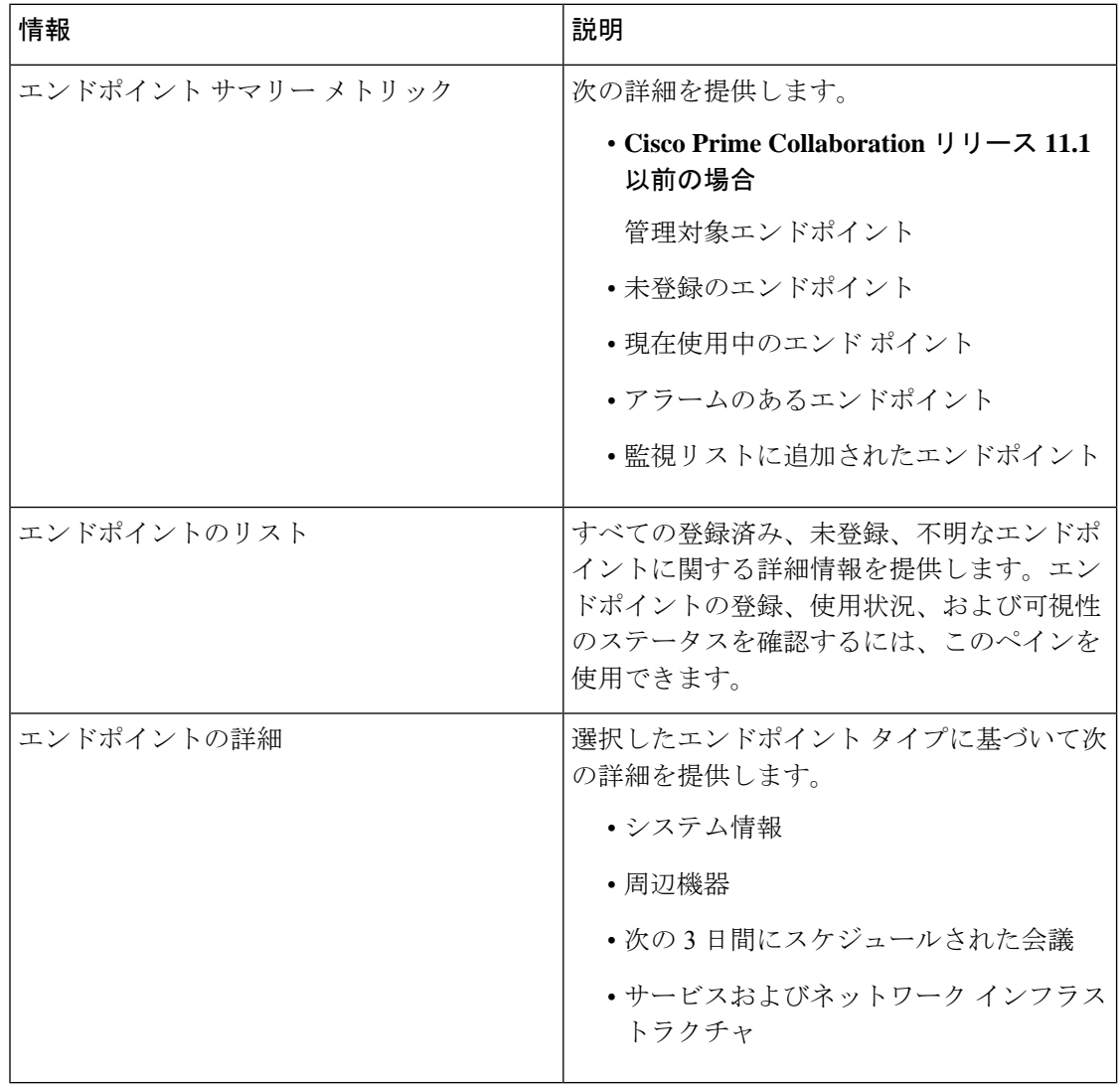

表 **<sup>1</sup> :** エンドポイントの診断ダッシュボード

#### **Cisco Prime Collaboration** リリース **11.5** 以降の場合 (注)

TC/CE ソフトウェアで実行される、ビデオまたは TelePresence ポイントに接続された周辺機器 (カメラやマイクなど)の詳細を表示できます。これは、SX、MX、EX シリーズのエンドポ イントに適用されます。

#### **Cisco Prime Collaboration** リリース **11.6** 以降の場合

TC/CE ソフトウェアで実行される、ビデオまたは TelePresence ポイントに接続された周辺機器 (カメラやマイクなど)の詳細を表示できます。これは、CE イメージを使用する SX、MX、 DX、および EX 一連のエンドポイントに適用可能です。

CE イメージを使用する ciscoDX70 および ciscoDX80 はエンドポイント診断をサポートされて いません。

Cisco Prime Collaboration Assurance を MSP モードで導入した場合、エンドポイントが属するお 客様を確認できます。Cisco Prime Collaboration Assurance を Enterprise で導入した場合、エンド ポイントが属する Assurance ドメインを確認できます。[モデル(Model)]、[デバイス プール (Device Pool) ]、[クラスタ名 (Cluster Name) ]、[IPアドレスの切り替え (Switch IP Address) ] 列をフィルタリングすることができます。[フィルタ(Filter)]アイコンをクリックし、これら の列でドロップダウン リストの矢印をクリックします。ポップアップ ウィンドウに一覧が表 示されます。

エンドポイントの診断ダッシュボードは CSV または PDF ファイルとしてエクスポートできま す。このファイルには、ユーザ インターフェイスに表示される正確なデータが含まれていま す。

クイック ビュー アイコンをクリックすると、エンドポイント 360° ビューが表示されます。

エンドポイントの可視性を変更するには、**[**可視性の変更(**Edit Visibility**)**]** をクリックしま す。

[エンドポイントの診断(Endpoint Diagnostics)] フィルタに保存されているフィルタは、正常 に保存されません。保存されたフィルタは現在のセッションのみに存在し、更新/ログアウト 後にクリアされます。

**Cisco Prime Collaboration** リリース **12.1 SP2** 以降の場合

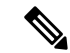

新規インストール(Cisco Prime Collaboration Assurance 12.1 SP2)では、エンドポイントの可視 性設定はデフォルトで[OFF]状態になっています。以前のバージョン(CiscoPrimeCollaboration Assurance 11.6、Cisco Prime Collaboration Assurance 12.1 FCS/ES1/ES2/ES3/ES4/SP1/ など) から CiscoPrimeCollaboration AssuranceSP2にアップグレードしているときに、インストールのルー チンでは、すでに管理されているエンドポイントのデフォルトの可視設定を保持します。 (注)

**Cisco Prime Collaboration** リリース **12.1 SP2** 以降の場合

TC/CE エンドポイントの可視性を変更すると、選択したエンドポイントでフィードバック サ ブスクリプションにエラーがある場合、「1 つ以上の TC\_CE エンドポイントにフィードバッ クサブスクリプションエラーがあります。[管理ステータスの原因列を確認してください(Check Management Status Reason) しという警告メッセージが表示されます。

エンドポイントの現在の可視性が表示されます。何らかの変更を加えた場合は、**[**保存(**Save**)**]** をクリックします。詳細については[、「エンドポイントのリアルタイムの可視性」を](cpco_b_cisco-prime-collaboration-assurance-guide-advanced-12-1-and-12-1-sp1_chapter21.pdf#nameddest=unique_195)参照して ください。エンドポイント名の直前にあるアイコンにポインタを合わせると、エンドポイント の可視性ステータスがエンドポイント 360° ビューで表示されます。

エンドポイント360°ビューでは、**[**ウォッチリストに追加(**AddtoWatchList**)**]**および**[**ウォッ チリストから削除(**Remove fromWatchList**)**]**も表示されます。**[**ウォッチリストに追加(**Add to Watch List**)**]** を使用すると、会議をウォッチリストに追加することができます。これは、 [Not In Use] および [In Use] の両方のエンドポイントで有効です。[Not In Use] のエンドポイン トの場合、エンドポイントがセッション会議に参加するとトラブルシューティングが開始しま す。ステータスが [In Use] であるエンドポイントに対しては、ただちにトラブルシューティン グが開始されます。

エンドポイントでは、次のテストを実行できます。

- On-Demand Phone Test:エンドポイントを選択し、「テストの実行および音声電話機の機 能テスト(**Run Tests > Audio Phone Feature Test**)**]** をクリックします。On-Demand Phone Test の詳細については、「On [Demand](cpco_b_cisco-prime-collaboration-assurance-guide-advanced-12-1-and-12-1-sp1_chapter27.pdf#nameddest=unique_196) Phone Test」 を参照してください。
- Synthetic End-to-End Call Test:エンドポイントを選択し、**[**テストの実行および音声テス ト コール(**Run Tests > Audio Test Call**)**]** をクリックします。End-to-End Call Test テスト の詳細については、「[Synthetic](cpco_b_cisco-prime-collaboration-assurance-guide-advanced-12-1-and-12-1-sp1_chapter27.pdf#nameddest=unique_197) Tests」 を参照してください。
- Video Test Call:2 つのビデオ エンドポイントを選択し、**[**テストの実行および音声テスト コール(**Run Tests > Video Test Call**)**]** をクリックします。Video Test Call の詳細について は、ビデオ テスト [コールの管理を](#page-6-0)参照してください。

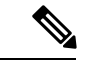

CiscoPrimeCollaboration AssuranceをMSPモードで導入した場合、 [Video Test Call] 機能は使用できません。 (注)

不明なエンドポイントの一覧を表示するには、ユーザ インターフェイスの左側にある [デバイ ス グループ セレクタ (Device Group Selector) | ペインで [定義済みおよび不明なエンドポイン ト(Predefined > Unknown Endpoints)] を選択します。

Polycom エンドポイントは Cisco VCS に登録されている場合だけをモニタされます。Polycom コールコントローラに登録されたときにはモニタされません。自動コール検出はHTTPフィー ドバックを使用してサポートされます(Cisco VCS を使用します)。会議の統計や会議の情報 など、リアルタイムのモニタリングに関する情報はサポートされていません。 (注)

デフォルトでは、[エンドポイントの診断(Endpoints Diagnostics)]ページの自動更新機能は無 効になっています。2分ごとの自動更新を有効または無効にするには、ユーザインターフェイ スの右上隅にある **[**自動更新(**Auto Refresh**)**]** チェックボックスをオンにします。

自動更新機能を無効にし、後でアプリケーションにログインすると、機能は無効のままになっ ています。有効にするには、**[**自動更新(**Auto Refresh**)**]** チェックボックスを再度オンにしま す。

(注)

#### **Cisco Prime Collaboration** リリース **11.5** 以降の場合

音声またはビデオのエンドポイントが 1 つの Unified Communications Manager クラスタから別 の Unified Communications Manager クラスタに移動すると、Cisco Prime Collaboration Assurance は、エンドポイントが現在登録されているクラスタのデバイス情報のみを表示します。いくつ かのフィールド(例:デバイスプール)のデバイス情報は、夜間に実行されるクラスタ検出の 後に表示されます。そのため Cisco Prime Collaboration Assurance は、以前の Unified Communications Manager クラスタと現在のクラスタの間で数が一致しない未登録のエンドポイ ントを表示します。以前のエントリが Unified Communications Manager にパージされると、正 しい数の未登録のエンドポイントが表示されます。

### ユーザ詳細の **360°** ビューを表示

このビューには、Cisco Unified Communications Manager または Cisco TelePresence Management Suite (TMS) エンドポイントに関連付けられているエンドユーザの情報(ユーザ名、電子メー ルID、オフィス電話番号、携帯電話番号など)が表示されます。エンドユーザの写真とロケー ションの詳細は、Cisco Prime Collaboration Assurance が LDAP と統合されていて、ユーザ名詳 細が LDAP 詳細と一致している場合にのみ表示されます。

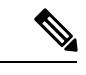

TMSに関連付けられているエンドユーザ情報は、「TMSプロビジョニング拡張機能」コンポー ネントが TMS にインストールされている場合にのみ取得できます。 (注)

このビューにアクセスするには、以下を行います。

- ステップ **1** グローバル検索ドロップダウンから、[ユーザ(User)] を選択します。[エンドポイントの診断(**Endpoint Diagnostics**) 1ページの [ユーザ名 (Username) 1列から ユーザ 360 を起動することもできます。
- ステップ **2 \*** を入力すると、すべてのユーザが一覧表示されます。文字列検索によって、より具体的な結果を得るこ とができます。たとえば、**test** と入力すると、名、姓、またはユーザ名に「test」という文字列が含まれて いるすべてのユーザが一覧表示されます。
- ステップ **3** ユーザ名に対応する [ユーザ 360 ビュー(User 360 View)] 起動アンカーをクリックします。

このビューの以下のタブにアクセスします。

- [エンドポイント(Endpoints)]:エンドユーザに関連付けられている管理対象エンドポイ ントが表示されます。このエンドポイントには、次が含まれます。
	- [前回の通話品質(Last Call Quality)]:good、accepted、poor に分類されます。この フィールドには、最後に終了したコールの通話品質が示されています。CUCMに登録 されているエンドポイントの **[CMR**レポート(**CMR Report**)**]**、または TMS に登録 されているエンドポイントの [アラーム(Alarms)] ページを起動できます。
	- コール(24時間): 過去24時間に発生した、エンドポイントが関与したコールの数。 このフィールドは、Unified CM に登録されたエンドポイントの **CDR** レポート、およ び TMS に登録されたエンドポイントの全会議サマリー レポートから、を起動できま す。
	- [登録ステータス(RegistrationStatus)]:エンドユーザの登録ステータスが表示されま す。コールが進行中の登録済みエンドユーザの場合、コール進行中インジケータであ る緑色のアイコンが表示されます。登録されていないエンドユーザの場合は赤色のア イコンが表示され、エンドユーザのステータスが不明な場合はグレーのアイコンが表 示されます。
	- [サービス(Service)]:最後に終了したコールのサービス(音声のみ、または音声と ビデオ)。
	- [エンドポイントモデル(EndpointModel)]:エンドポイントモデルが表示されます。 クリックすると、[エンドポイントの診断(**Endpoint Diagnostics**)]ページを起動しま す。
- [アクティブ会議 (Active Conferences) ]: 現在通話中のエンドユーザのエンドポイントが 表示されます。デバイスの詳細は、会議診断から追跡されます。[アクティブ会議(Active Conferences)]には次のものが含まれています。
	- エンドポイントと接続先番号の画像。画像をクリックすると、[エンドポイントの診 断(**Endpoint Diagnostics**)] ページが起動されます。
	- [品質統計(Quality stats)]:通話品質アラームの現在の最高重大度を示すアラーム ア イコン。
	- **Cisco Prime Collaboration** リリース **11.1** 以前の場合

[ツール(Tools)]:トラブルシューティング ページへのリンク。

• [アラーム(Alarms)]:以下を表示します。

- Severity
- アラームを受信したソース
- アラームの名前
- タイムスタンプ

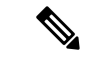

UnifiedCMに登録されているエンドポイントの場合は、新しいユーザの同期が自動的に行われ ます。TMSに登録されたエンドポイントを除いて、新しいユーザの詳細を同期するには、TMS を手動で再検出する必要があります。 (注)

### <span id="page-6-0"></span>ビデオ テスト コールの管理

Managedの状態にある2つのビデオエンドポイント間で、ビデオテストコールをポイントツー ポイントで作成し、ネットワークをテストすることができます。Medianetの統計を使用し、イ ベントとアラーム、会議の統計、エンドポイントの統計。このコールでは、CTS、CおよびEX シリーズのコーデックのみがサポートされています。

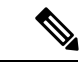

(注)

- この機能は、E20 のコーデック シリーズではサポートされていません。
	- この機能を使用するには、エンドポイントのCLIクレデンシャルを追加する必要がありま す。
	- エンドポイントが登録済みであり、(Unified CM に登録されている)エンドポイントで JTAPI が有効になっていることを確認してください。
	- Cisco Prime Collaboration Assurance を MSP モードで展開している場合は、ビデオ テスト コール機能は使用できません。
	- Mobile and Remote Access(MRA)ソリューションを使用してエンドポイントが登録され ている場合、「ビデオ テスト コール」機能はサポートされません。

I

### 表 **2 :** ビデオ テスト コールの管理

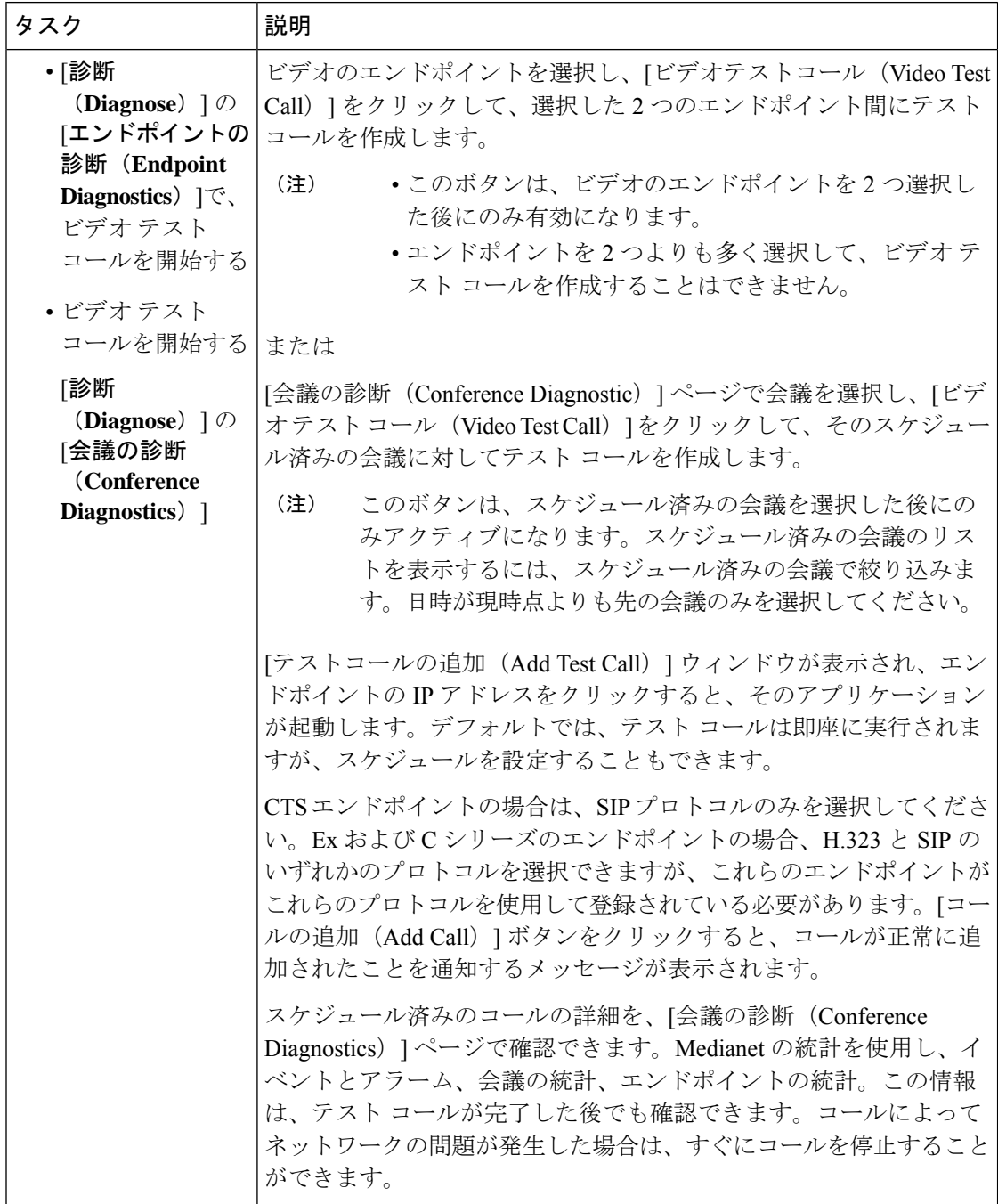

Ι

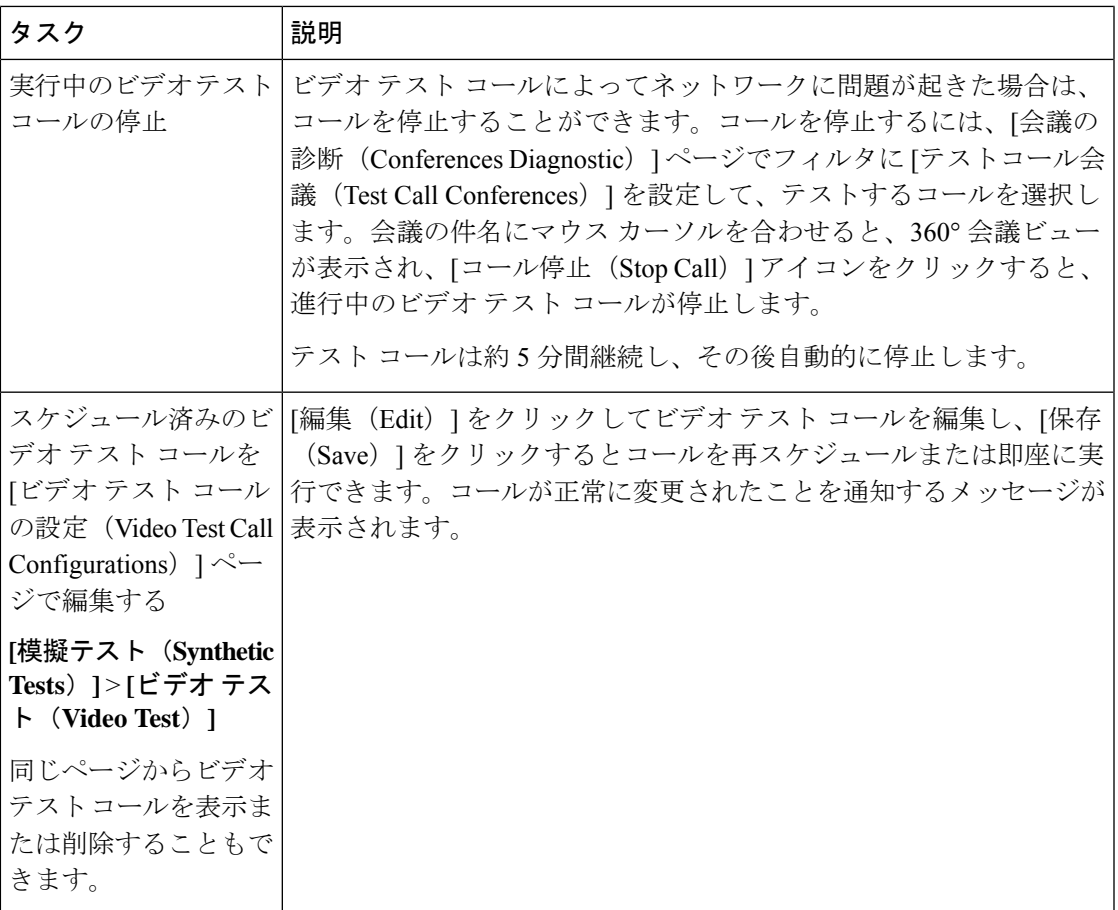

I